## D-Link Quick Installation Guide

This product can be set up using Internet Explorer 6.x or above

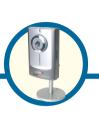

DCS-2100 SECURICAM Network 10/100 Fast Ethernet

Audio Internet Camera

## **Before You Begin**

You must have at least the following:

- Windows 98/Me/2000/XP
- ACD-ROM drive
- An available Ethernet connection

## **Check Your Package Contents**

These are the items included with your purchase:

If any of the below items are missing, please contact your reseller.

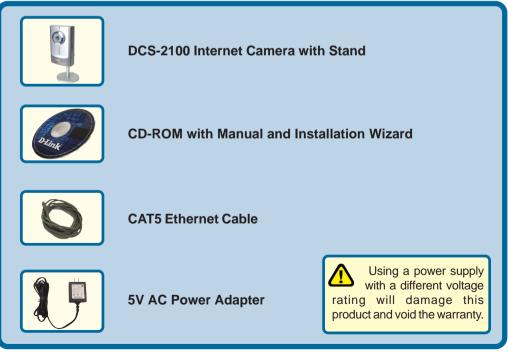

©2004 D-Link Systems, Inc. All rights reserved. Trademarks or registered trademarks are the property of their respective holders. Software and specifications subject to change without notice. DCS-2100.11182004

## **System Requirements**

- Internet Explorer 6.x or above
- CPU: 800MHz or above
- Memory Size: 128MB (256MB recommended)
- VGA card resolution: 800x600 or above

*Note: If using multiple cameras for viewing/recording, the minimum requirements are a 2GHz or above CPU with 512MB memory and a 32MB video card.* 

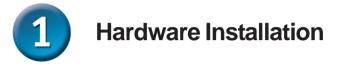

#### Connect the Ethernet Cable

Connect an Ethernet cable to the Ethernet connector located on the Internet Camera's bottom panel and attach it to the network.

If you connect this camera directly to a PC, you will need a cross-over Ethernet cable. If you connect the camera into a hub or router, you will be able to use the cable included with your camera.

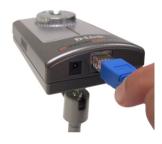

#### Attach the External Power Supply

Attach the external power supply to the DC power input connector located on the Internet Camera's bottom panel (labeled DC 5V 2A) and connect it to an AC power outlet.

Power source is confirmed when the LED Power Indicator on the Internet Camera is illuminated.

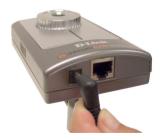

The LED will flash red when you first power on the unit. The LED will not turn green until the camera is configured.

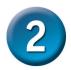

### Installing the Installation Wizard

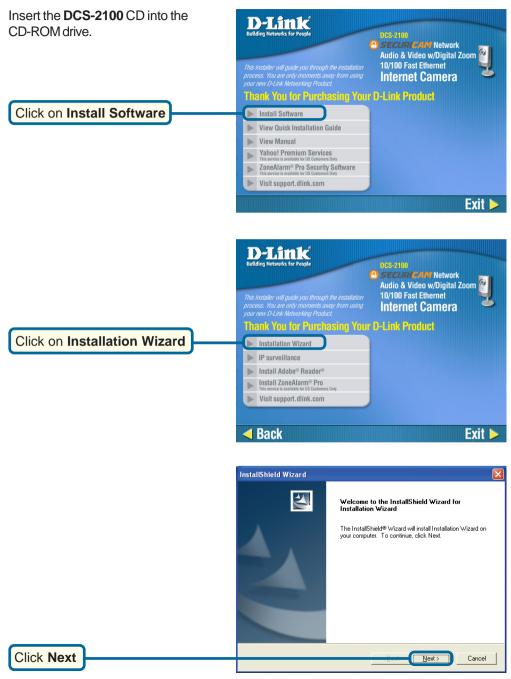

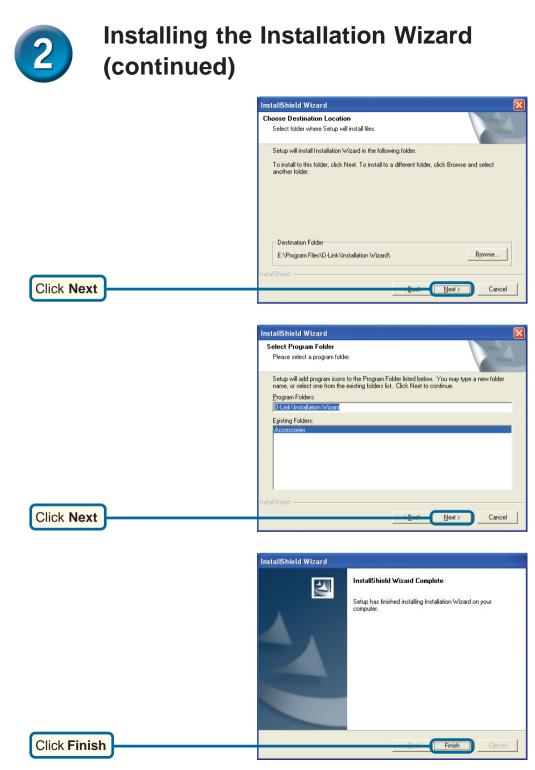

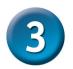

# Configuring Your Camera with the Installation Wizard

Double click on the Installation Wizard that was created on your desktop.

The software will search for cameras.

| Sta | tus                                |
|-----|------------------------------------|
|     | Searching for cameras. Please wait |
|     |                                    |
|     |                                    |

The Installation Wizard will appear and show the MAC address of the **DCS-2100** and an IP Address. If you have a DHCP\* server on your network, there will be a valid IP Address displayed here, indicated by a "Yes" under the assigned column.

\*A DHCP server is a device that supplies IP Addresses to its clients that are on the same network.

| D Installation Wizard |             |         |               |          |          |         |  |  |  |  |  |  |  |
|-----------------------|-------------|---------|---------------|----------|----------|---------|--|--|--|--|--|--|--|
|                       |             |         |               |          |          |         |  |  |  |  |  |  |  |
| Setup                 | Mac Address |         | IP Address    | Assigned | Model    | Auto IP |  |  |  |  |  |  |  |
|                       | 00-80-C8-C  | D-E3-1E | 192.168.0.120 | Yes      | DCS-2100 | Yes     |  |  |  |  |  |  |  |
| Upgrade               |             |         |               |          |          |         |  |  |  |  |  |  |  |
| Reset to default      |             |         |               |          |          |         |  |  |  |  |  |  |  |
| About                 |             |         |               |          |          |         |  |  |  |  |  |  |  |
| Exit                  |             |         |               |          |          |         |  |  |  |  |  |  |  |
|                       |             |         |               |          |          |         |  |  |  |  |  |  |  |
|                       |             |         |               |          |          |         |  |  |  |  |  |  |  |
|                       |             |         |               |          |          |         |  |  |  |  |  |  |  |
|                       |             |         |               |          |          |         |  |  |  |  |  |  |  |
|                       |             |         |               |          |          |         |  |  |  |  |  |  |  |
|                       |             |         |               |          |          |         |  |  |  |  |  |  |  |
|                       |             |         |               |          |          |         |  |  |  |  |  |  |  |
|                       |             |         |               |          |          |         |  |  |  |  |  |  |  |
|                       |             |         |               |          |          |         |  |  |  |  |  |  |  |
|                       |             |         |               |          |          |         |  |  |  |  |  |  |  |
|                       |             |         |               |          |          |         |  |  |  |  |  |  |  |
|                       |             |         |               |          |          |         |  |  |  |  |  |  |  |
|                       |             |         |               |          |          |         |  |  |  |  |  |  |  |
|                       |             |         |               |          |          |         |  |  |  |  |  |  |  |
|                       |             |         |               |          |          |         |  |  |  |  |  |  |  |
|                       |             |         |               |          |          |         |  |  |  |  |  |  |  |
|                       |             |         |               |          |          |         |  |  |  |  |  |  |  |
| esecua                |             |         |               |          |          |         |  |  |  |  |  |  |  |

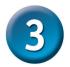

# **Configuring Your Camera with the Installation Wizard (continued)**

If the **Installation Wizard** does not detect any devices, you will need to reset the camera. Press down on the reset button on the back panel of the camera for 2 cycles (the LED will flash green continuously and stop twice). Let go when the LED starts to flash the second time.

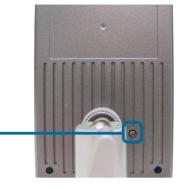

Click **Search** to refresh the list of cameras if needed.

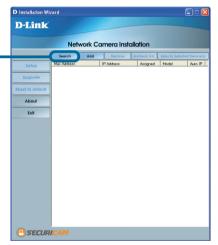

Once the camera appears, select the camera by placing a check mark in the box.

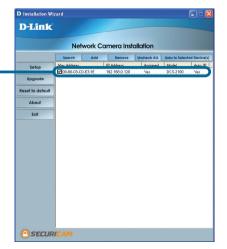

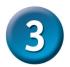

# Configuring Your Camera with the Installation Wizard (continued)

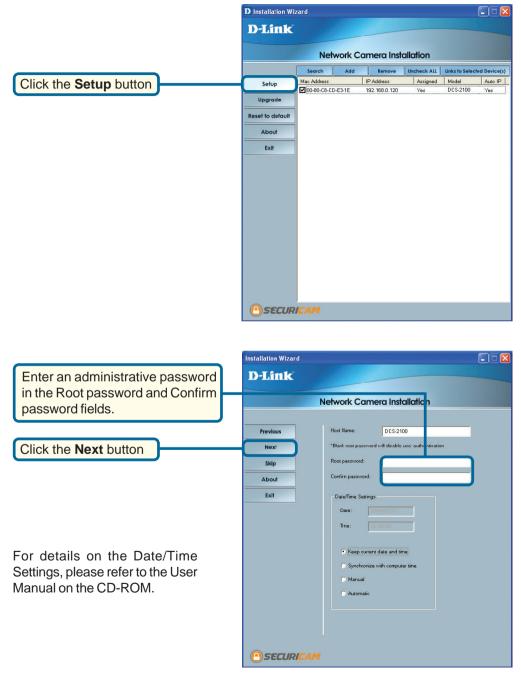

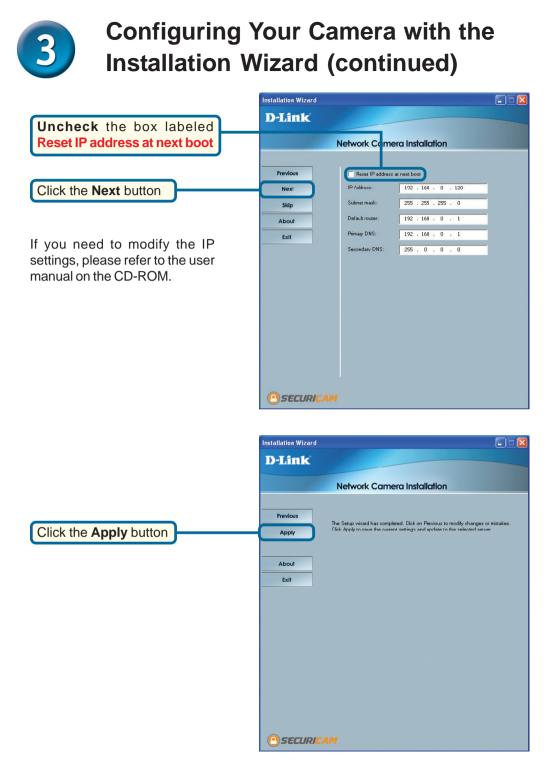

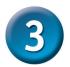

### **Configuring Your Camera with the Installation Wizard (continued)**

After the settings have been saved, the Done button will appear.

|                            | <b>D</b> Installation W | izard                                               |               |          |          |         |  |  |  |
|----------------------------|-------------------------|-----------------------------------------------------|---------------|----------|----------|---------|--|--|--|
|                            | D-Link                  |                                                     |               |          |          |         |  |  |  |
| Click the button labeled   |                         | Network Camera Installation                         |               |          |          |         |  |  |  |
|                            |                         | under not under under the Links to Selected Device( |               |          |          |         |  |  |  |
| Link to Selected Device(s) | Setup                   | Mac Address                                         | IP Address    | Assigned | Model    | Auto IP |  |  |  |
|                            | Upgrade                 | 00-80-C8-CD-E3-1E                                   | 192.168.0.120 | Yes      | DCS-2100 | Yes     |  |  |  |
|                            | Reset to default        |                                                     |               |          |          |         |  |  |  |
|                            | About                   |                                                     |               |          |          |         |  |  |  |
|                            | Exit                    |                                                     |               |          |          |         |  |  |  |
|                            |                         |                                                     |               |          |          |         |  |  |  |
|                            |                         |                                                     |               |          |          |         |  |  |  |
|                            |                         |                                                     |               |          |          |         |  |  |  |
|                            |                         |                                                     |               |          |          |         |  |  |  |
|                            |                         |                                                     |               |          |          |         |  |  |  |
|                            |                         |                                                     |               |          |          |         |  |  |  |
|                            |                         |                                                     |               |          |          |         |  |  |  |
|                            |                         |                                                     |               |          |          |         |  |  |  |
|                            | () cccu                 |                                                     |               |          |          | _       |  |  |  |
|                            | e secur                 |                                                     |               |          |          |         |  |  |  |

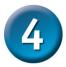

### **Viewing Your Internet Camera**

After you click the button labeled Link to Device(s), the Installation Wizard will automatically open your Web browser to the IP address of the DCS-2100, in this example it is: http://192.168.0.120.Your DCS-2100 may have a different IP Address.

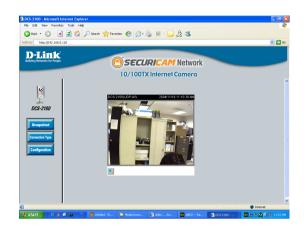

## The installation and configuration of the DCS-2100 Internet Camera is now complete.

### Notes

## **Technical Support**

You can find software updates and user documentation on the D-Link website.

D-Link provides free technical support for customers within the United States and within Canada for the duration of the warranty period on this product.

U.S. and Canadian customers can contact D-Link Technical Support through our website, or by phone.

#### Tech Support for customers within the United States:

D-Link Technical Support over the Telephone:

(877) 453-5465 24 hours a day, seven days a week.

#### D-Link Technical Support over the Internet:

http://support.dlink.com email:support@dlink.com

#### Tech Support for customers within Canada:

*D-Link Technical Support over the Telephone:* (800) 361-5265 Monday to Friday 7:30am to 12:00am EST

#### D-Link Technical Support over the Internet:

http://support.dlink.ca email:support@dlink.ca

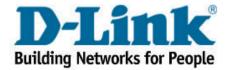

Free Manuals Download Website <u>http://myh66.com</u> <u>http://usermanuals.us</u> <u>http://www.somanuals.com</u> <u>http://www.4manuals.cc</u> <u>http://www.4manuals.cc</u> <u>http://www.4manuals.cc</u> <u>http://www.4manuals.com</u> <u>http://www.404manual.com</u> <u>http://www.luxmanual.com</u> <u>http://aubethermostatmanual.com</u> Golf course search by state

http://golfingnear.com Email search by domain

http://emailbydomain.com Auto manuals search

http://auto.somanuals.com TV manuals search

http://tv.somanuals.com